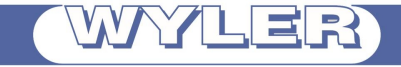

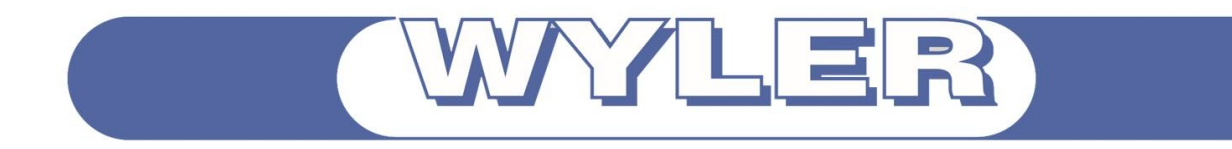

# **Manual wylerLICENSE**

# **WYLER**

# **Inhaltsverzeichnis**

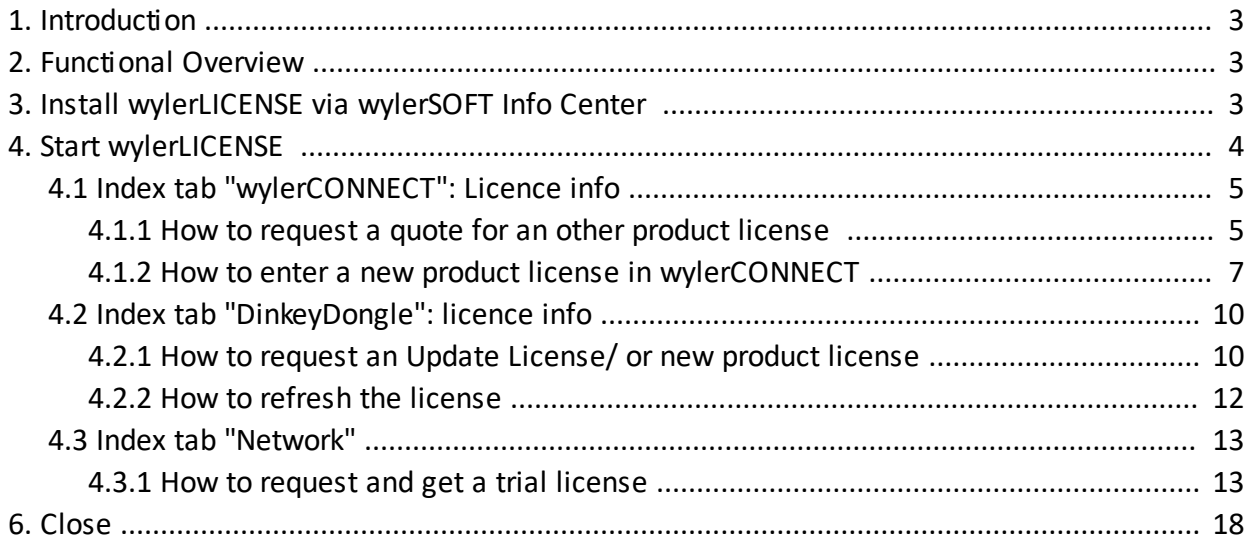

LER

## <span id="page-2-0"></span>**1. Introduction**

#### **Dear client,**

thank you for choosing wylerLICENSE.

In case of questions contact please:

· **Outside Switzerland:** our WYLER representatives. Info at our homepage [www.wylerag.com/en/contact/representatives/](http://www.wylerag.com/en/contact/representatives/)

*or contact directly*

· **WYLER AG** Im Hoelderli 13 8405 Winterthur Phone +41 52 233 66 66 e-mai[l: wyler@wylerag.com](mailto:wyler@wylerag.com?subject=\h) [Homepage:](http://www.wylerag.com/) [www.wylerag.com](http://www.wylerag.com/)

# <span id="page-2-1"></span>**2. Functional Overview**

**Overview** about functionality of wylerLINCENSE based on:

- · **wylerCONNECT**
	- Get an overview about your licenses.
	- Customer request for a new software product **per E-mail**.
	- Put the new licence code received by E-Mail into the wylerCONNECT.
- · **Dinkey Dongle** (green)
	- Get an overview about your licenses.
	- read out the license info via DinkeyChange to ask WYLER AG for **update** regarding validity or adding new software products.

Enter sent **update code** into DinkeyChange.

- · **Internet** (Trial versions)
	- Get an overview about your licenses.
	- Ask for trial licenes about all WYLER software products via CopyMinder.

# <span id="page-2-2"></span>**3. Install wylerLICENSE via wylerSOFT Info Center**

To get the wylerEXPLORER visit www.wylerag.com

Download the wylerSOFT Info Center. <https://www.wylerag.com/en/products/software-wylersoft/>

# <span id="page-3-0"></span>**4. Start wylerLICENSE**

Ensure that a **wylerCONNECT** or a **DinkeyDongle** is connected on your system.

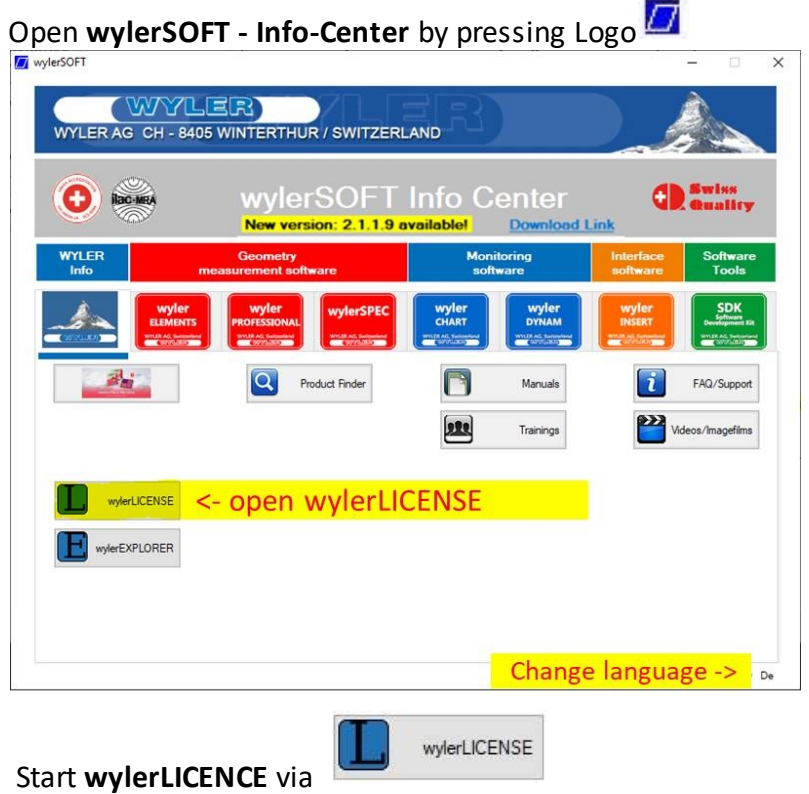

#### **wylerLICENSE** Overview

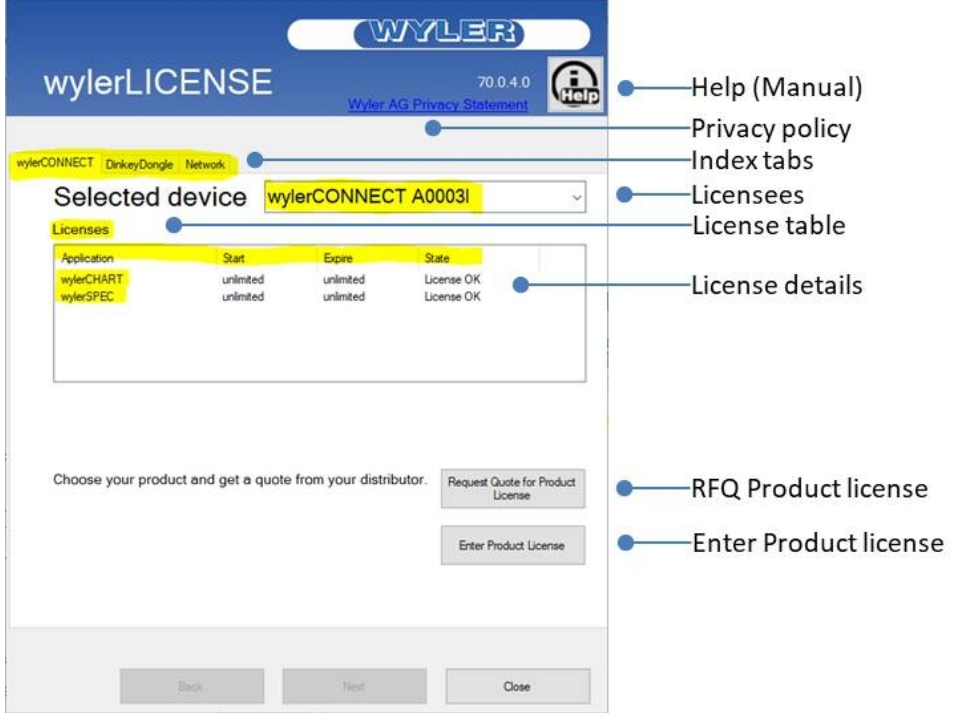

## <span id="page-4-0"></span>**4.1 Index tab "wylerCONNECT": Licence info**

Index Tab **wylerCONNECT** shows you info as follows:

## **Selected device** wylerCONNECT A0003I

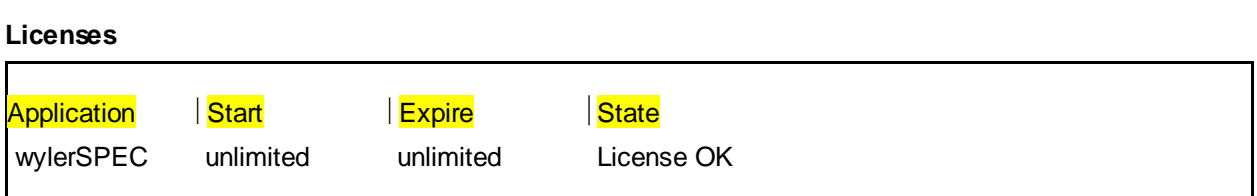

#### <span id="page-4-1"></span>**4.1.1 How to request a quote for an other product license**

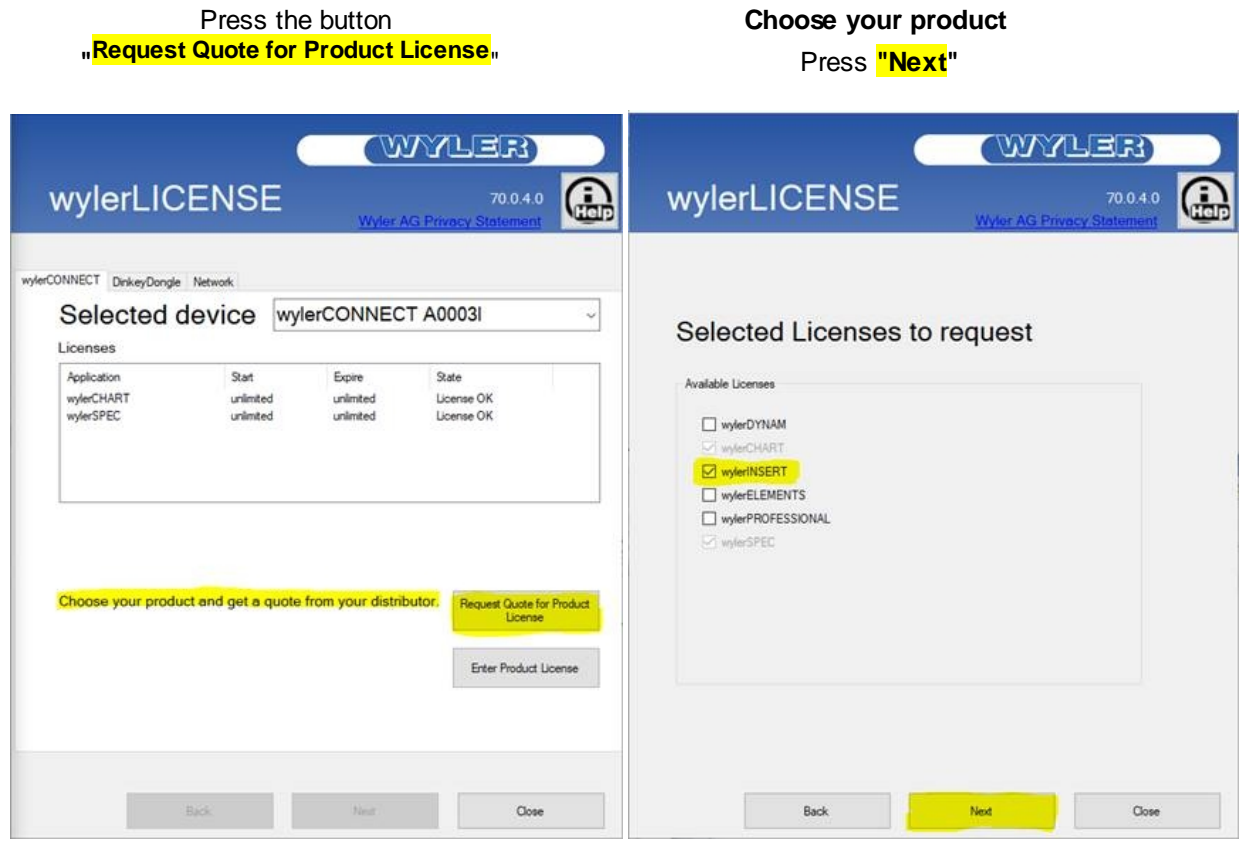

LER  $\mathbf{v}_{\mathbf{A}}\mathbf{v}_{\mathbf{A}}$ 

#### **wylerLICENSE** opens an E-mail to: wyler@wylerag.com

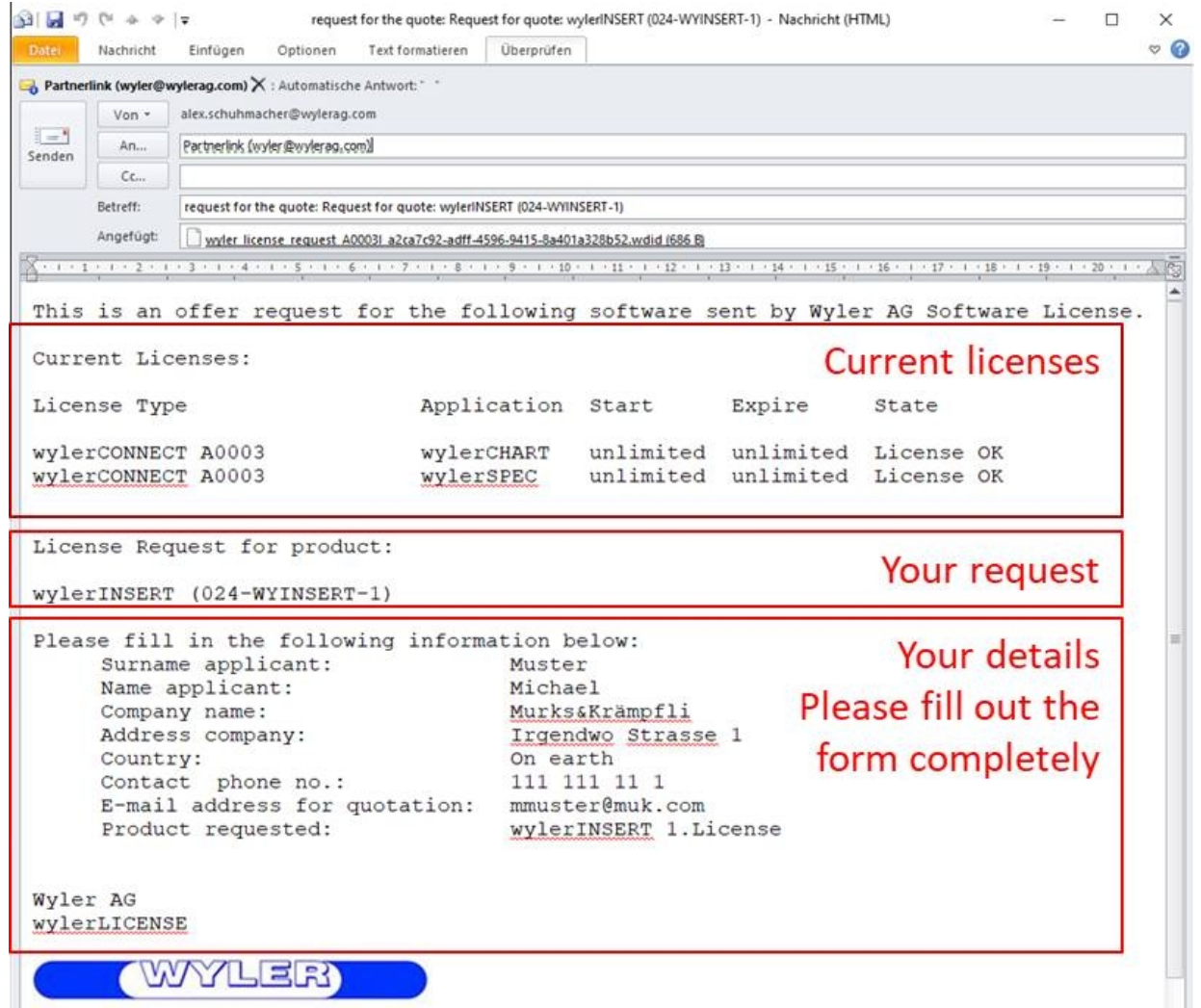

**ATTENTION:** Please fill out the form completely so that correct identification is possible.

WYLER AG is going now to offer you a quote **via your local representative.**

## <span id="page-6-0"></span>**4.1.2 How to enter a new product license in wylerCONNECT**

After **customers** order:

WYLER AG will send to customer an E-mail with the new license code file.

#### · **Save this license file on you computer.**

· Make sure your wylerCONNECT is connected on your system.

**Email:**

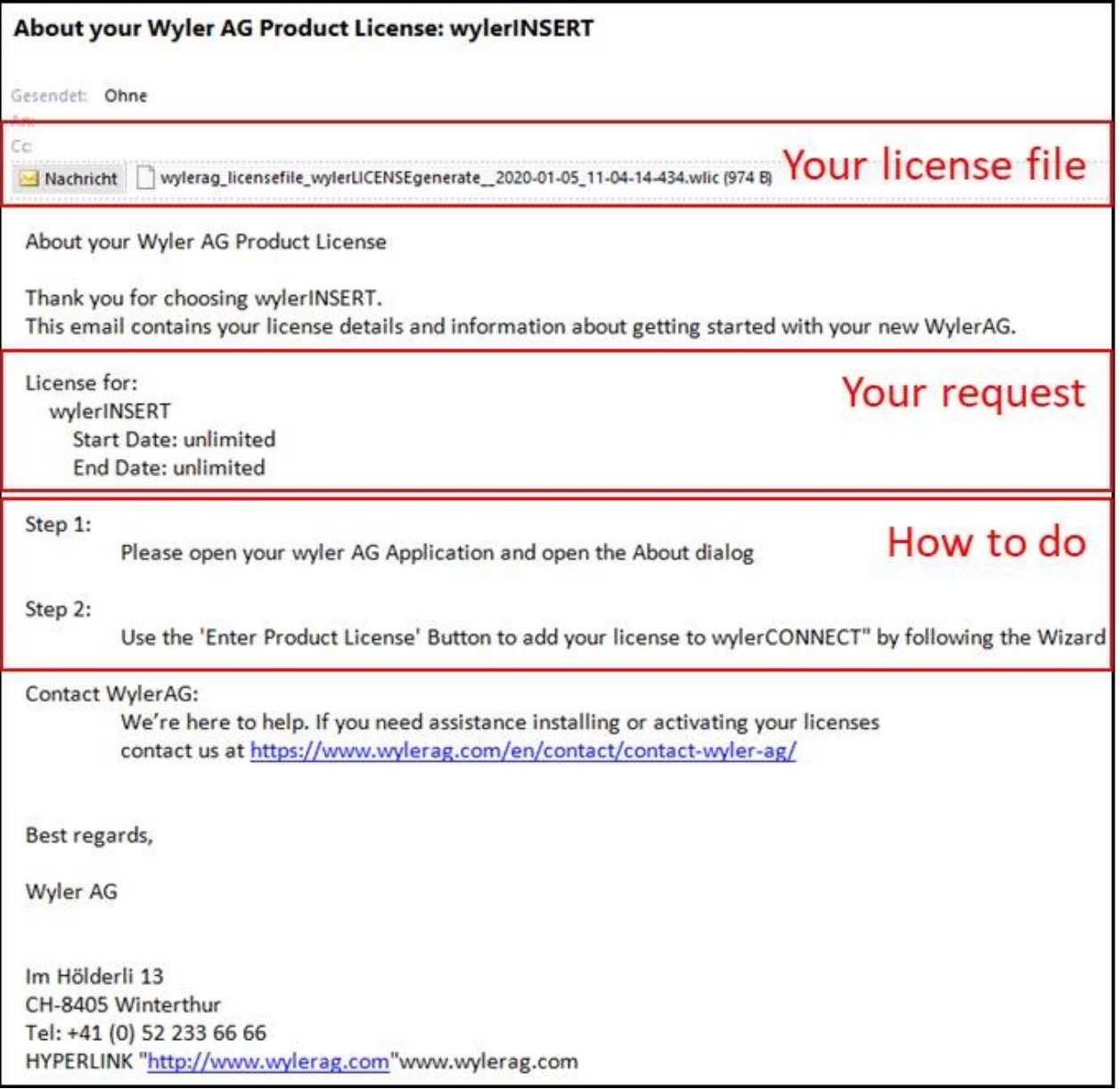

## Open **wylerLICENSE**

Press "Enter Product Licence"

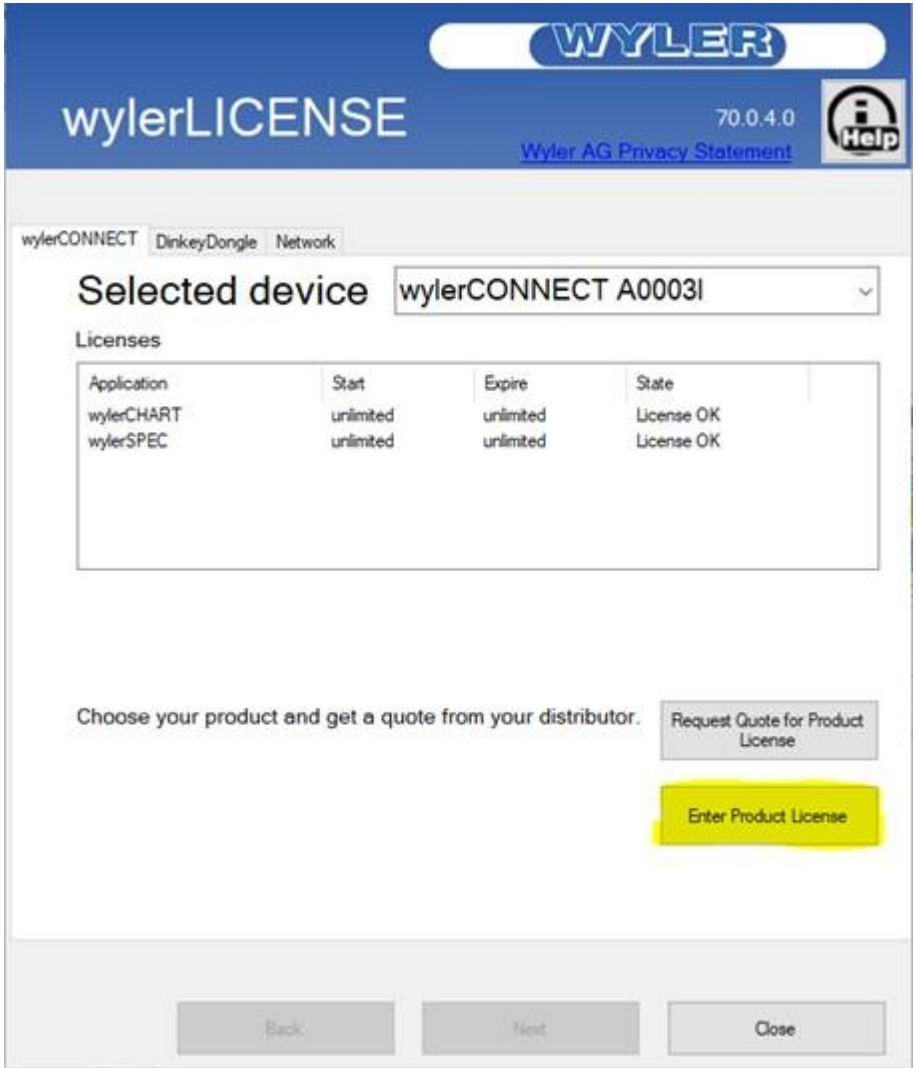

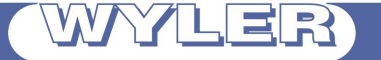

A window ask you to transfer your file **\*.wlic** into **wylerLICENSE**.

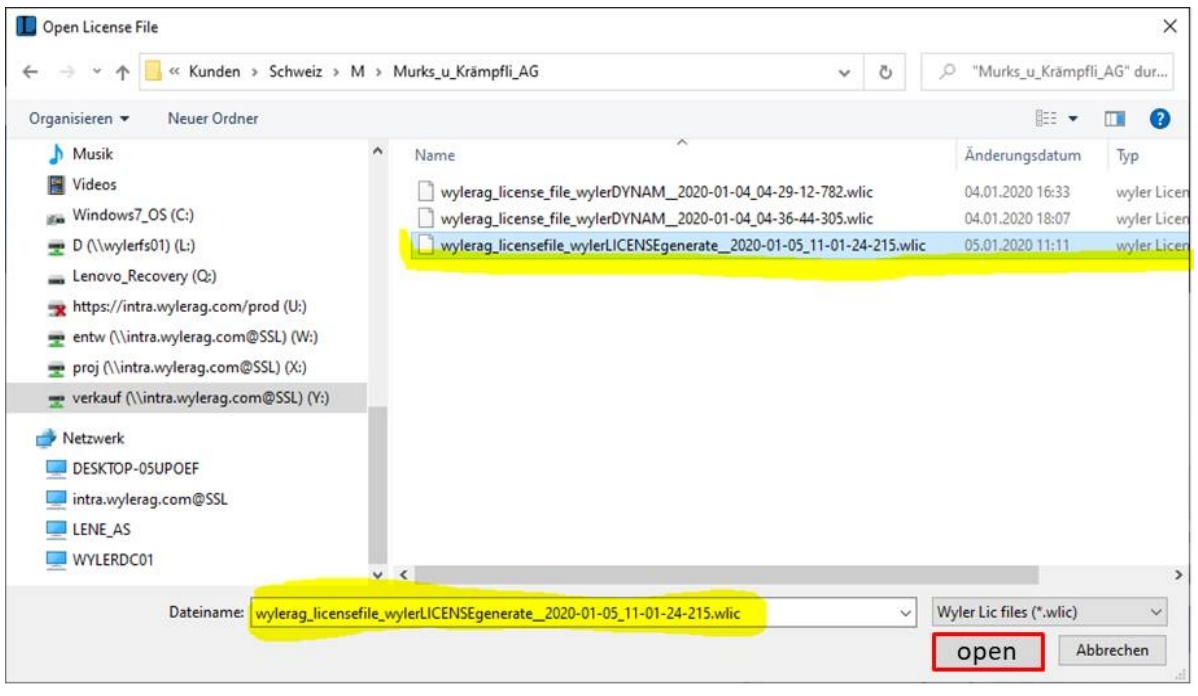

#### Press: **open**

wylerLICENSE will write immediately the file into the wylerCONNECT.

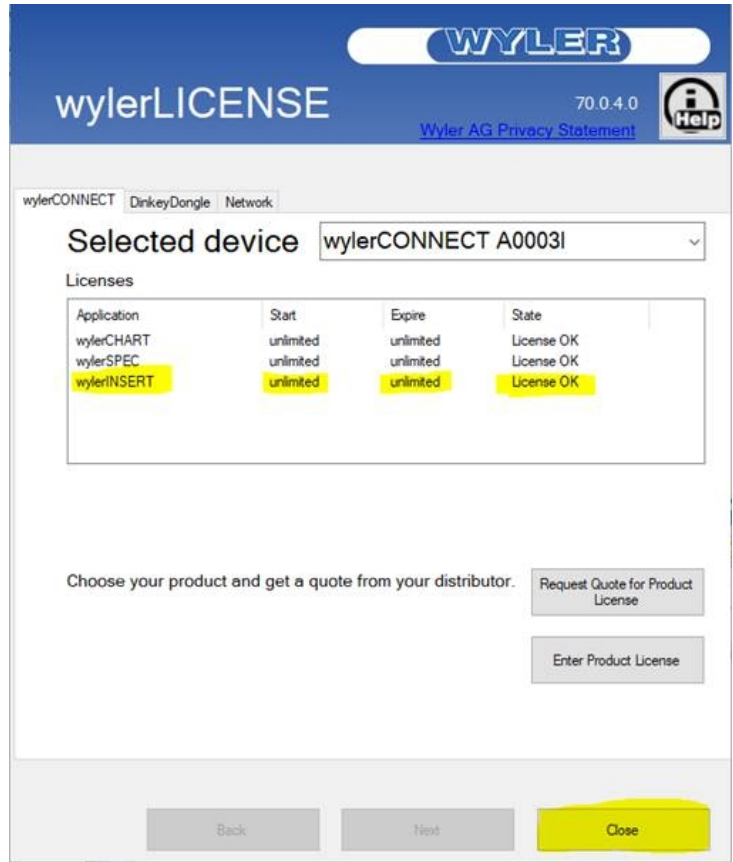

Check the licenses overview in wylerLICENSE and close it after that.

# <span id="page-9-0"></span>**4.2 Index tab "DinkeyDongle": licence info**

LER

Index Tab wylerCONNECT shows you as an info:

#### **Selected device** Dinkey Dongle Pro 1865487461

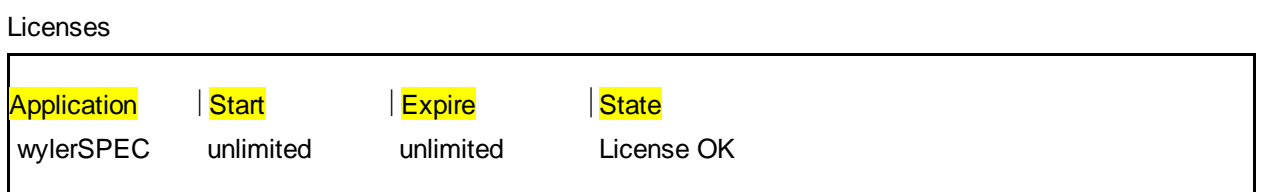

#### <span id="page-9-1"></span>**4.2.1 How to request an Update License/ or new product license**

- · Choose index tab "**DinkeyDongle"**
- · Mark the Application you need.
- · Press the button "**Update License**".

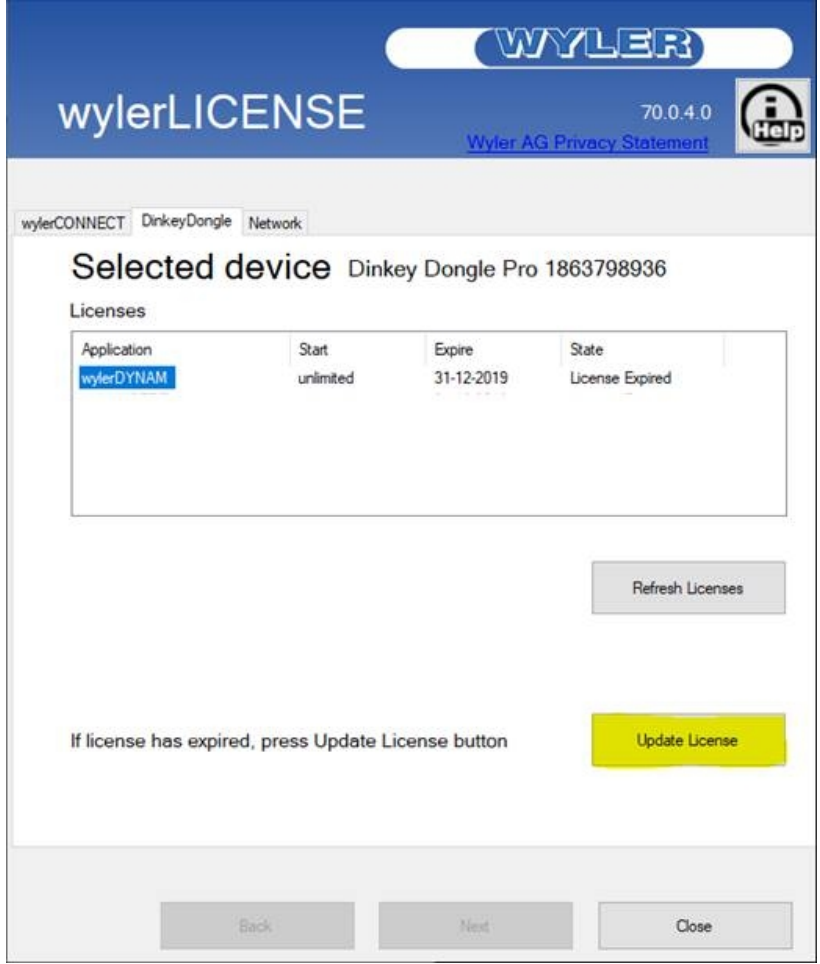

LER

#### **DinkeyChange** will open a window with **Product code**, **Dongle Number** and **update number**

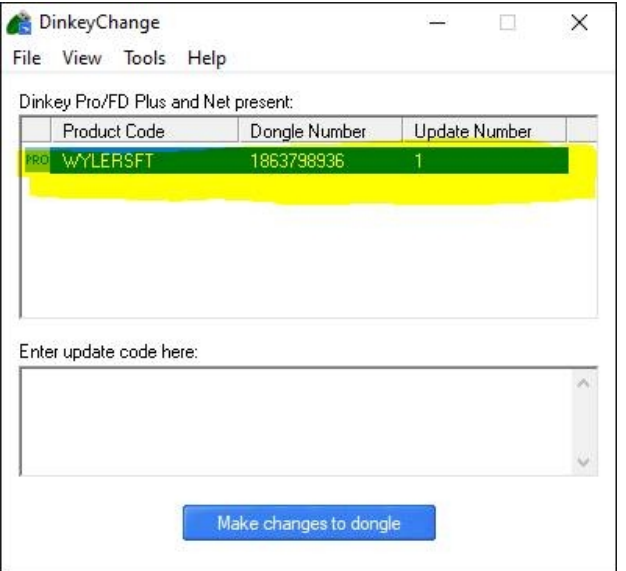

Send this info to WYLER AG per e-mail to wyler@wylerag.com **Attention: Please add also your needs regarding your dongle. E.g. an update of validity or adding a new product license.**

 WYLER AG will send you an E-mail back with the new code info or in case of **new** product license **a quote via your local dealer**.

## <span id="page-11-0"></span>**4.2.2 How to refresh the license**

 **WYLER AG has sent you an E-mail back with the new code info.**

- · Open wylerLICENSe and choose the index tab "DinkeyDongle"
- · Press the button "Update-License".

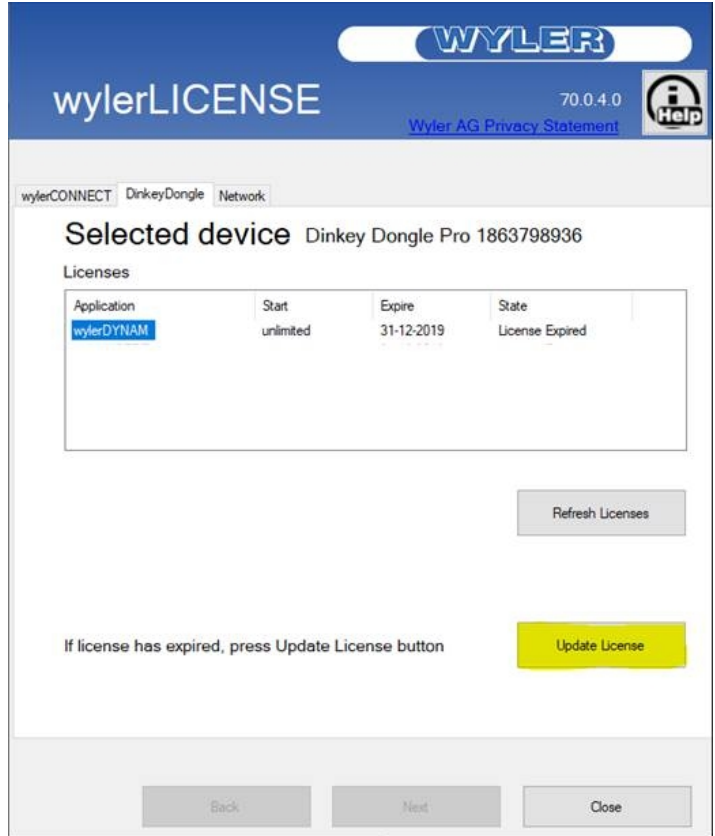

· DinkeyChange will open a window with product code, Dongle Number and update number

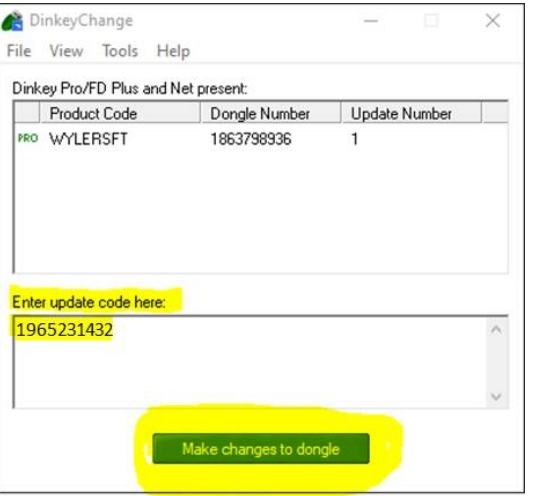

- Enter your new Update-License code received by E-Mail into window Enter update code here:
- · Press **"Make changes to dongle**". DinkeyChange will proceed the changes.
- Press "Refresh Licenses" and check the new status.

## <span id="page-12-0"></span>**4.3 Index tab "Network"**

#### **Precondition**

 To get a trial licence of a WYLER Software Product make sure that you have installed a software like wylerSPEC, wylerDYNAM, wylerINSERT ...

## <span id="page-12-1"></span>**4.3.1 How to request and get a trial license**

By pressing "Get My Licencses" you will get an overview about your status. Normally you won't find a license.

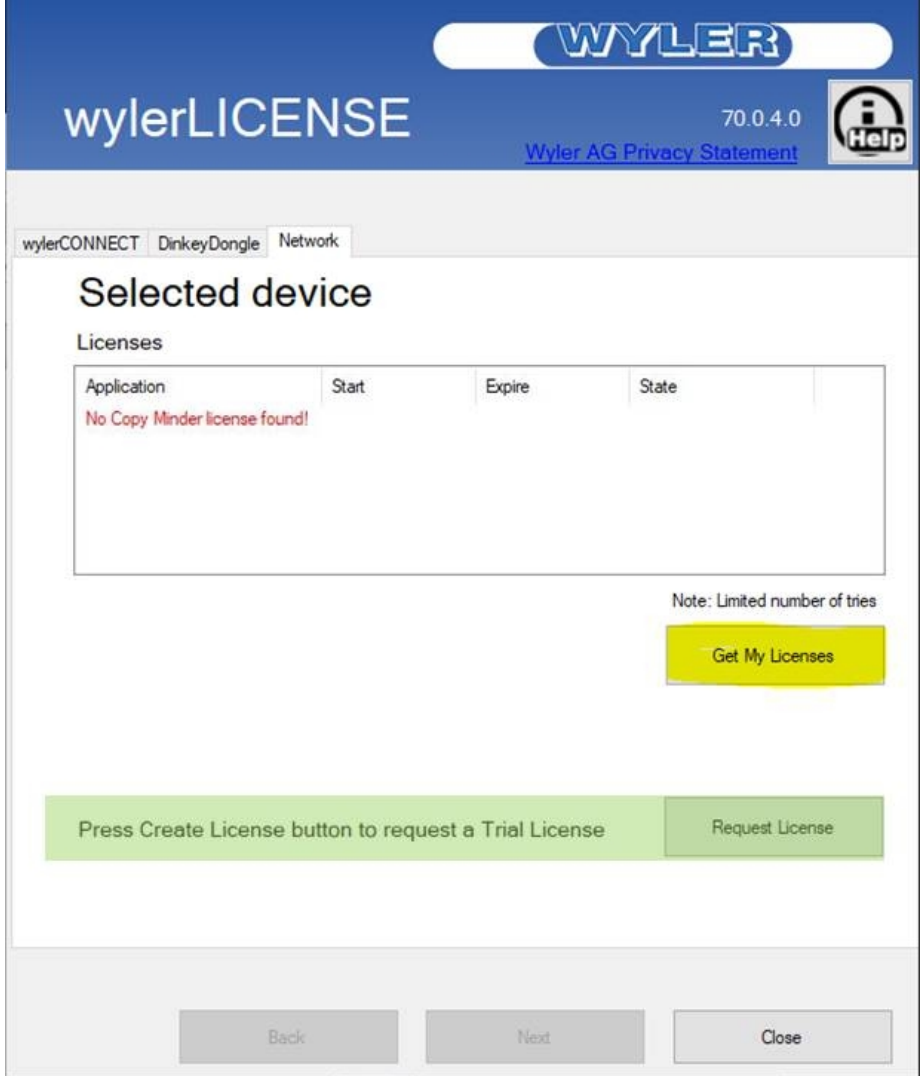

By pressing "Request License" a selection window will open.

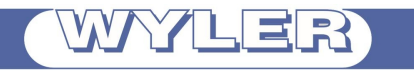

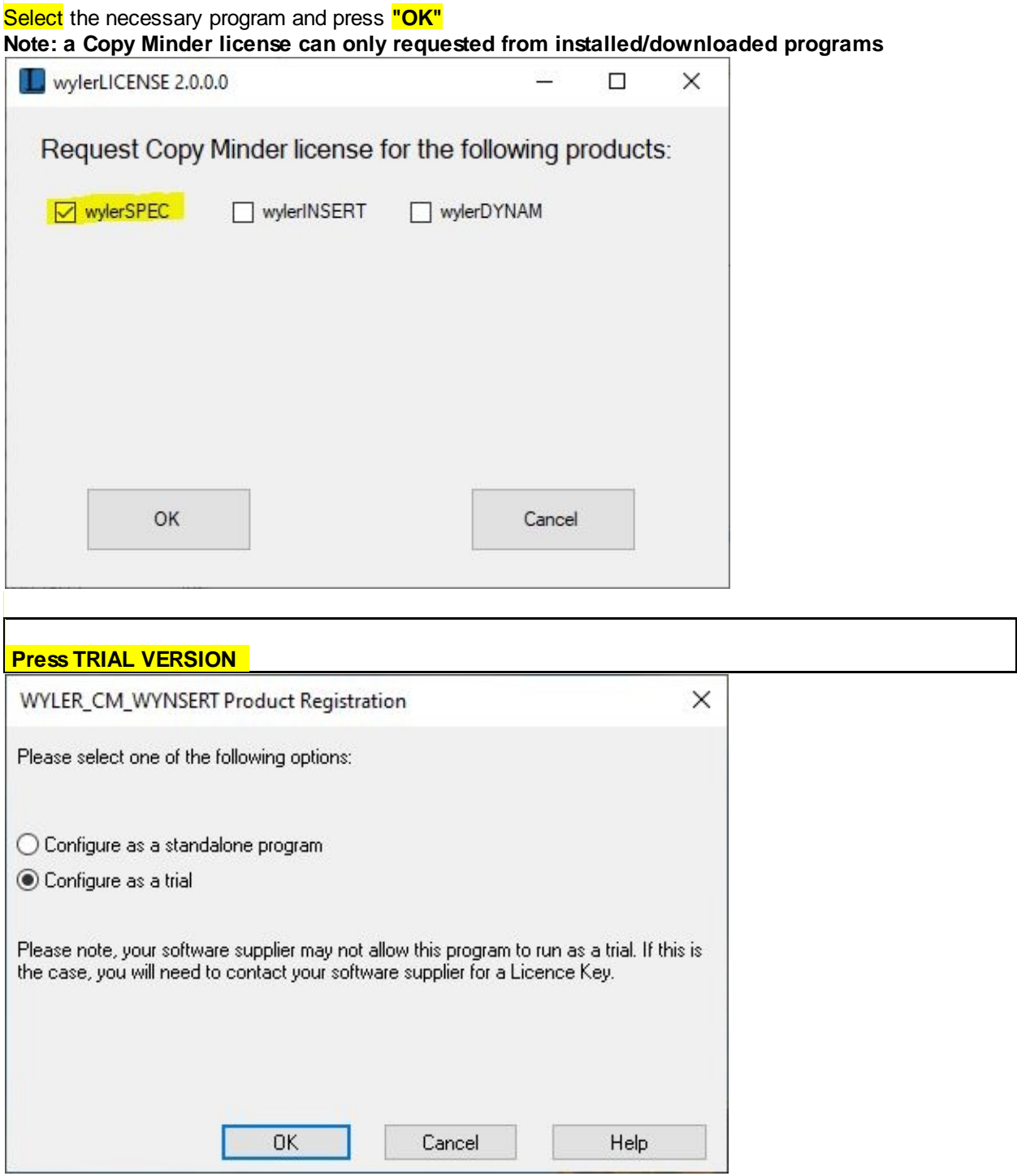

LER W ¥

#### Please fill out the form. the fields marked with \* are mandatory

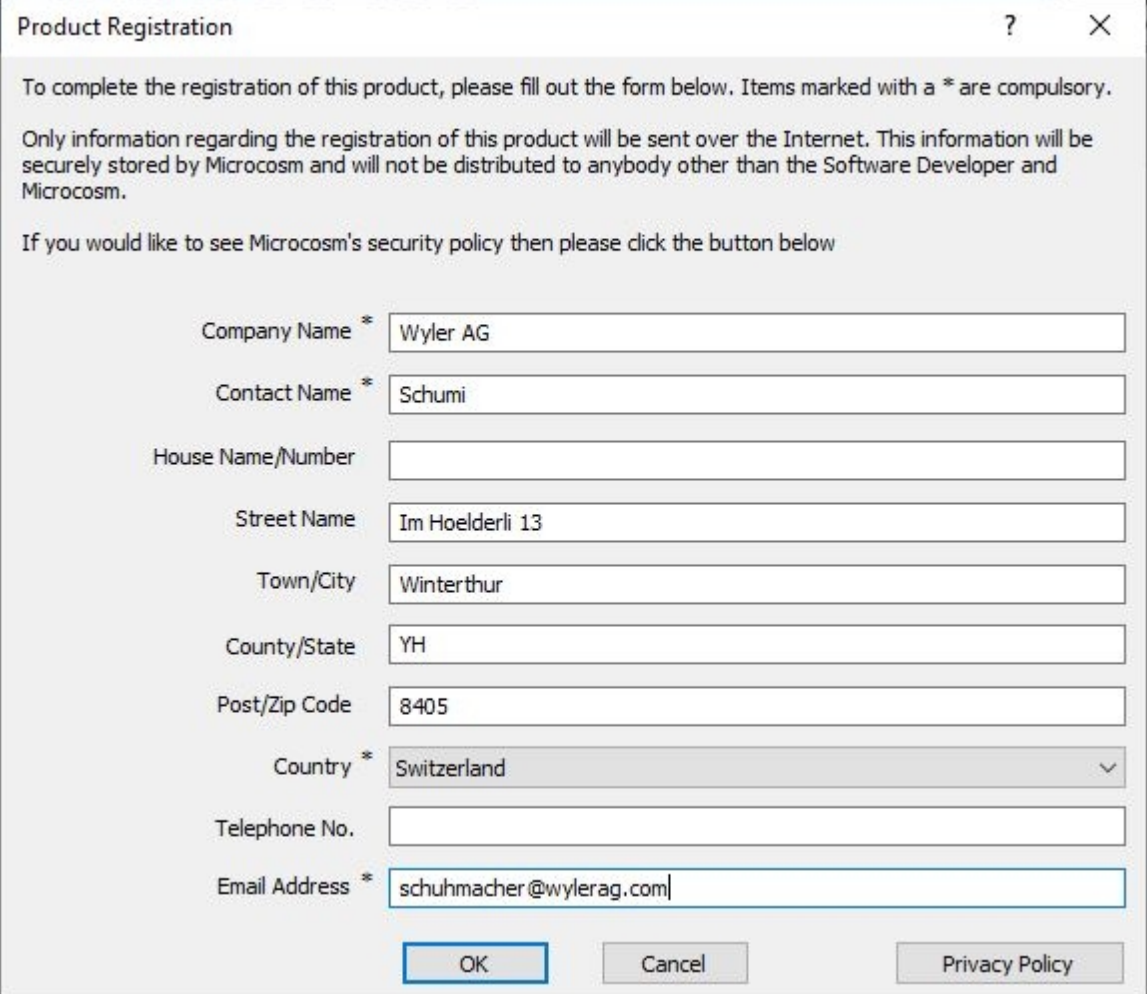

#### Press OK

According the message below check your email.

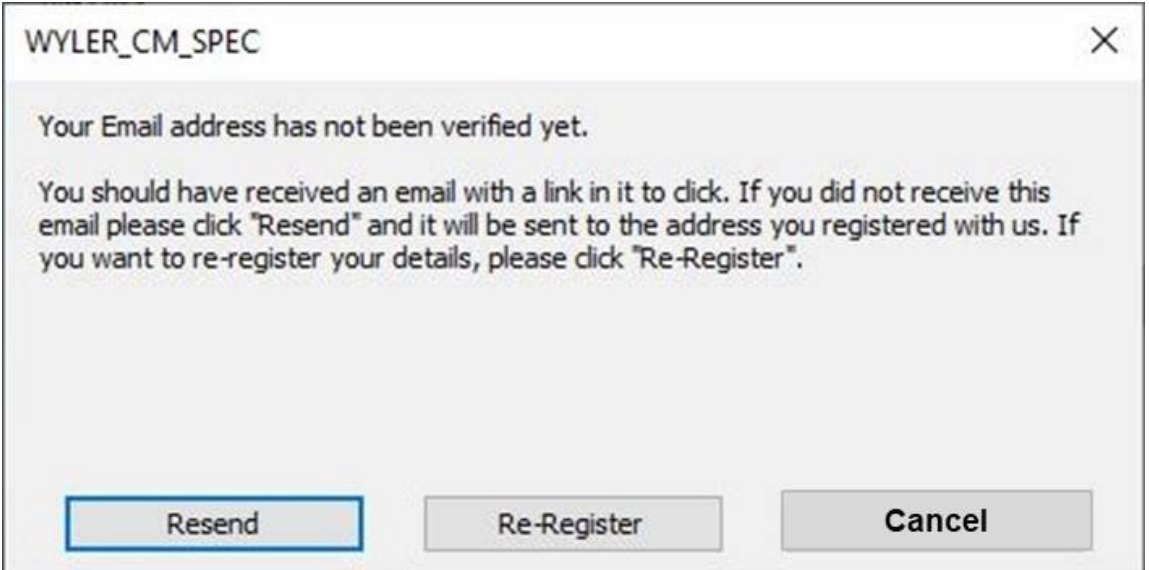

LER)  $V_A V_A$ 

# **Manual wylerLICENSE**

Confirm the link in your email.

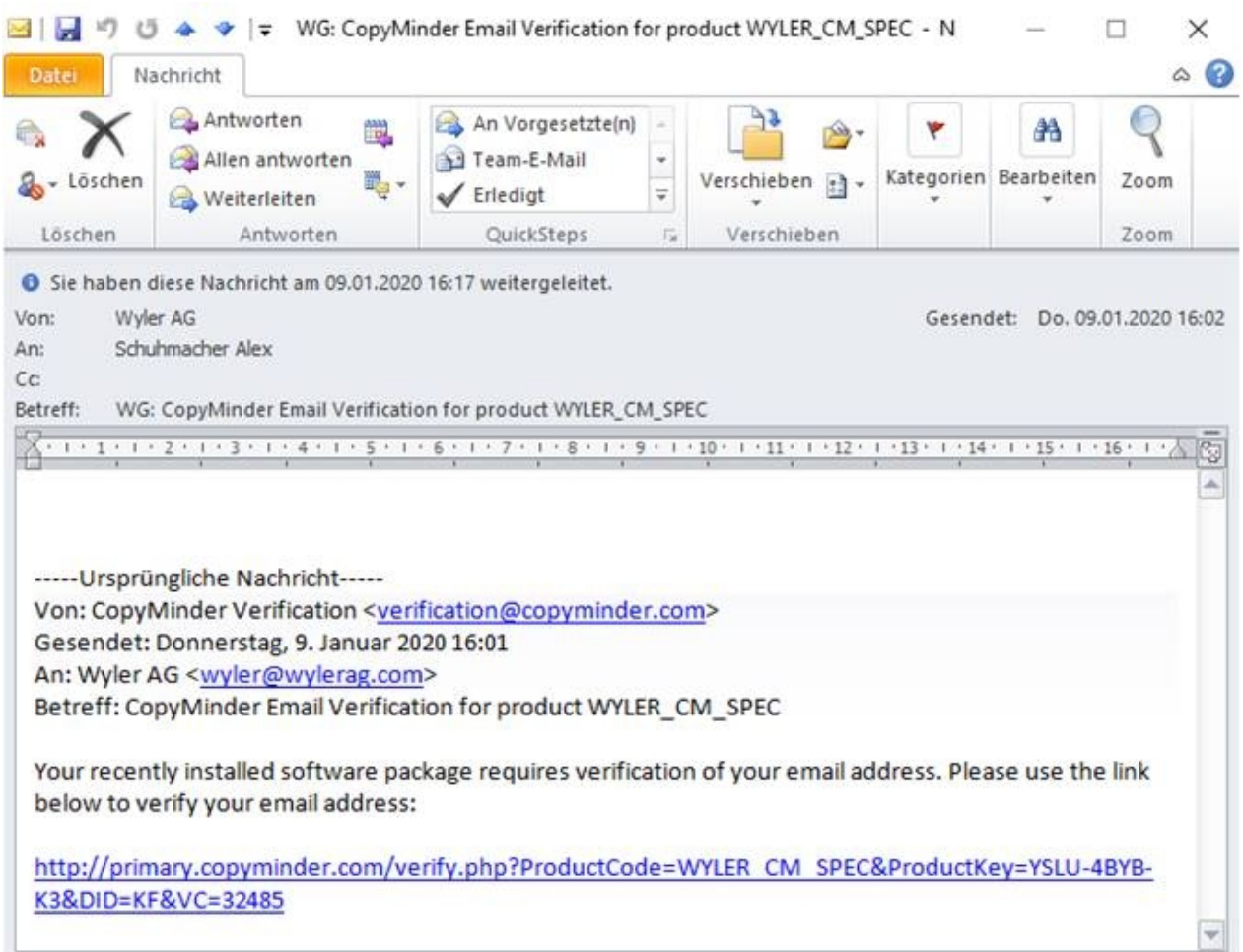

## Answer from CopyMinder

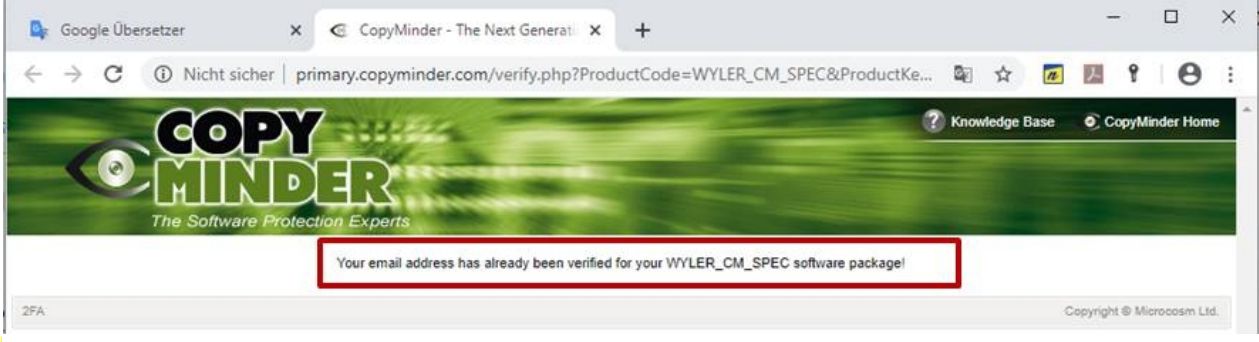

LER  $\mathbf{v}_{\mathbf{A}}\mathbf{v}_{\mathbf{A}}$ 

After confirmation of CopyMinder message press "Get My Licences" the status will be displayed. Note the expiration date.

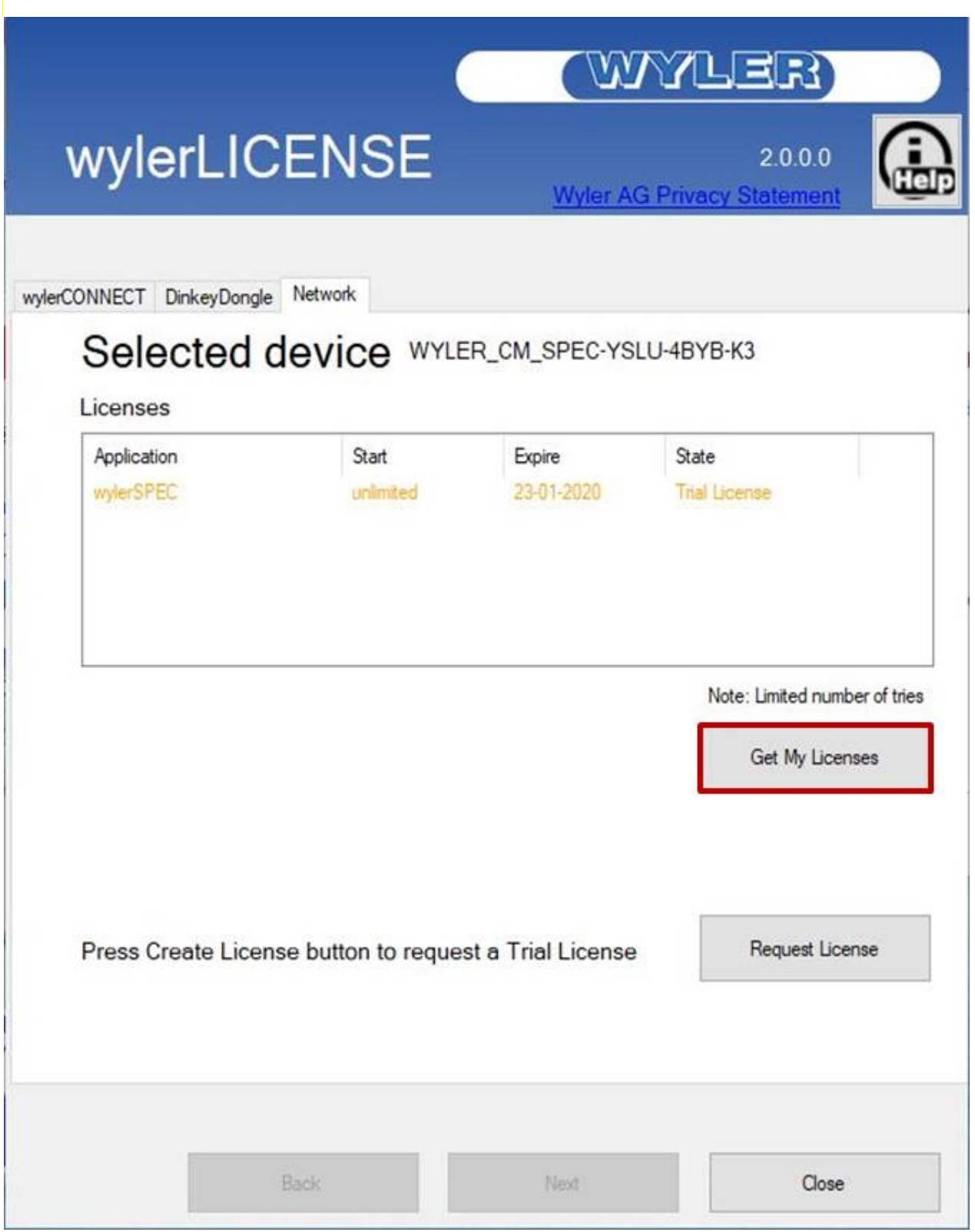

Finish the wylerLICENSE by pressing Close

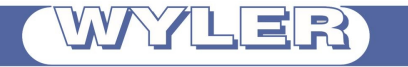

# <span id="page-17-0"></span>**6. Close**

Press "Close" to leave wylerLICENSE

R1.0.0.0: First released 13.1.2020, A.Schuhmacher R1.0.1.0: 2.2.2020, A.Scuhmacher -Correction of Chapter 2, DinkeyDongle funktionality -Picture of wylerSOFT-Info-Center has changed **-**Modification in Chapter 4.2.1 Title Deleted in Chaper 4.2.1:  **Attention: only to get updates for expired licenses are possible in this way!**